# **weet-bix active bands deliverer registration guide IOS**

**The Weet-Bix Active Bands Deliverer App (for teachers & coaches) is available, and free.**

**To register on the IOS Deliverer App, search 'Active Bands Teacher and Coach' in the Play Store.**

**Weet-Bix** 

AGTIVE BANDS

Download on the **App Store** 

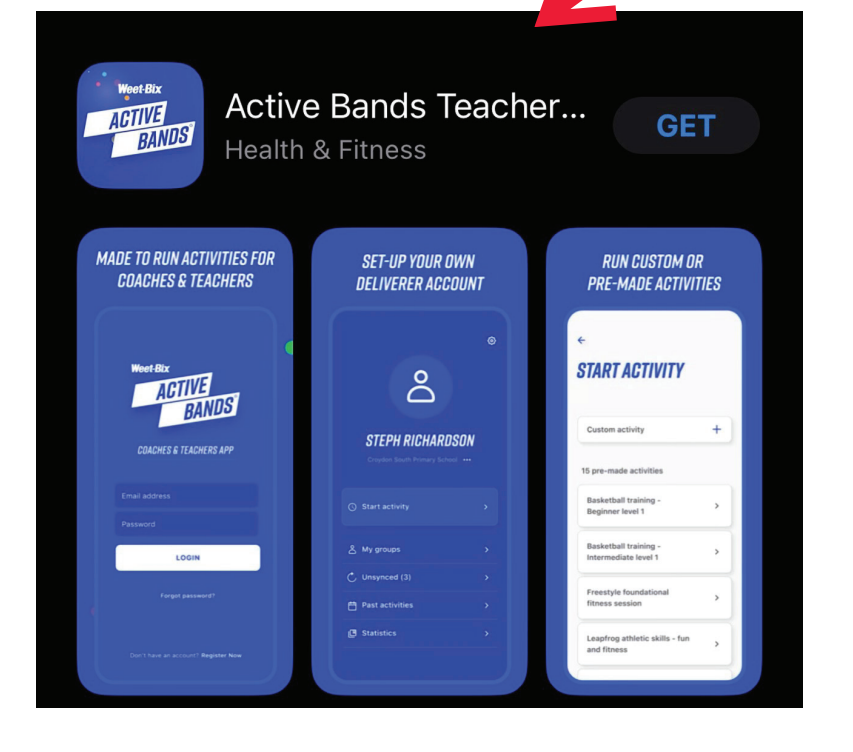

## **Download** the App Download the iOS Deliverer app in the App Store by searching 'Active Bands Teacher and Coach'

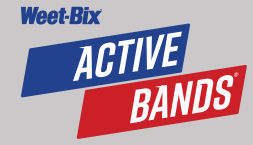

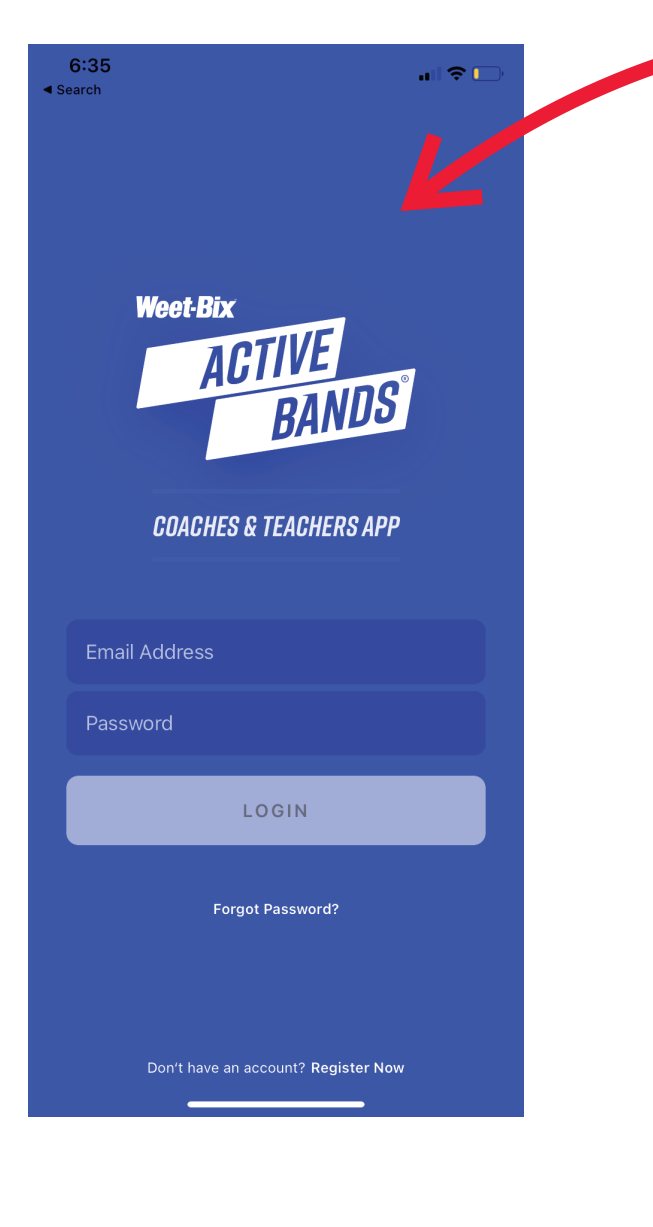

**Register** as a Deliverer For new users, click **'Register Now'** For returning users, from the login screen, **enter your email address and password**

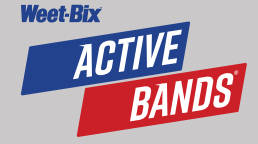

 $\triangleleft$  Search  $\leftarrow$ **WELCOME. LET'S CR YOUR ACCOUNT** 

 $\blacksquare$   $\odot$ 

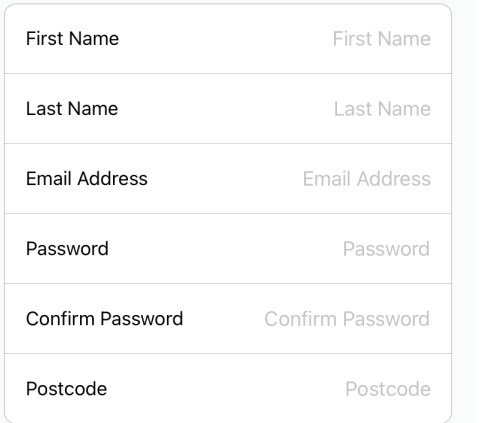

#### Organisation(s)

 $6:35$ 

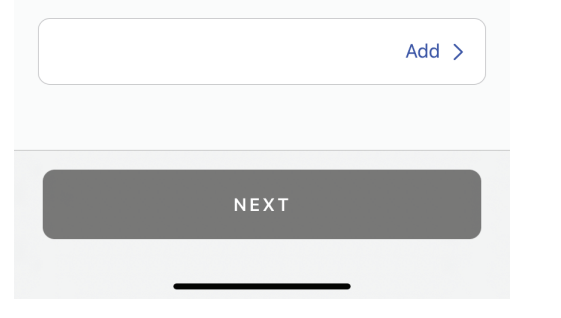

**Register** as a Deliverer

Creating your account is easy, enter your **Name, Education/Sport Association email address** and create a **Password**

To be approved as a Deliverer, teachers and coaches need to use an **Education or Sport Association email address** and/ or have their identity verified by their organisation

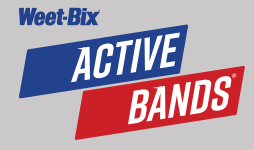

 $\triangleleft$  Search **AND ORGANIS** 

 $\blacksquare$   $\mathcal{F}$   $\Box$ 

 $\alpha$ 

 $6:35$ 

Search

 $\leftarrow$ 

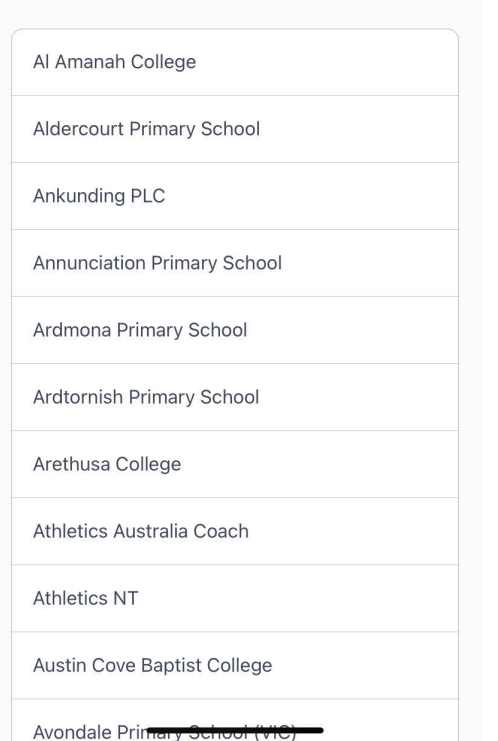

**Register** as a Deliverer

Add your organisation from the **Organisation** drop-down menu, search & select your School(s) or Sport Organisation/Club, click to add

### If not listed, contact **hello@weetbixactivebands.com.au**

Teachers & Coaches can add multiple organisations and switch between organisations to apply activities

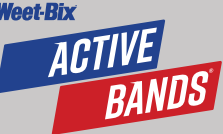

12:24

 $\blacksquare$  4G  $\blacksquare$ 

#### **NOW. LET'S CONFIRM YOUR FMAIL ADDRESS**

We just sent a verification link to Brett@punchsports.com.a u. Please verify your email address by clicking the link in the confirmation email we sent vou.

Didn't receive an email? **RE-SEND EMAIL CONFIRMATION** 

#### $12:29$  $||$  4G $|$

#### **ACCOUNT PENDING**

Your application is still pending approval from **Athletics Australia.** 

Need more info? **CONTACT ATHLETICS AUSTRALIA** 

**BACK TO LOGIN** 

### **Register** as a Deliverer

You will receive an automated pop-up message requesting that you verify your email address

Once you have verified your email address, you will receive an automated pop-up message to confirm it has been verified and that your account application is pending

Once your school or organisation/club has verified your identity and eligibility, you will receive an email notification that you are approved as a Deliverer

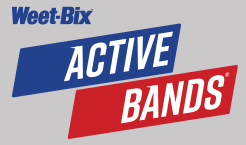

**BACK TO LOGIN** 

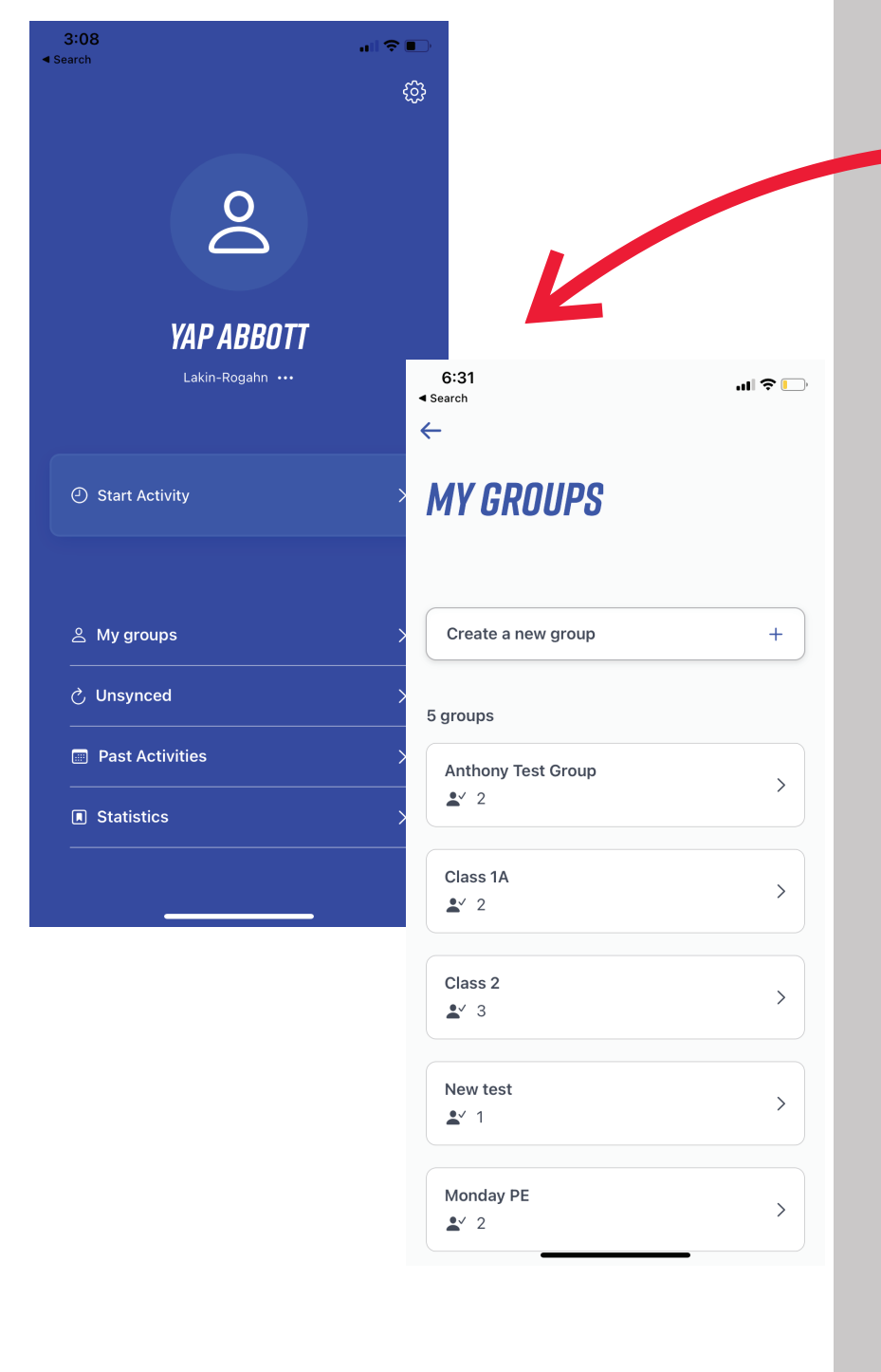

Create, Edit & Apply **Group** From the Home screen, click **'My Groups'**

Choose either an existing group as listed, or **'Create A New Group +'**

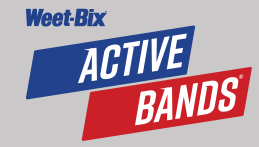

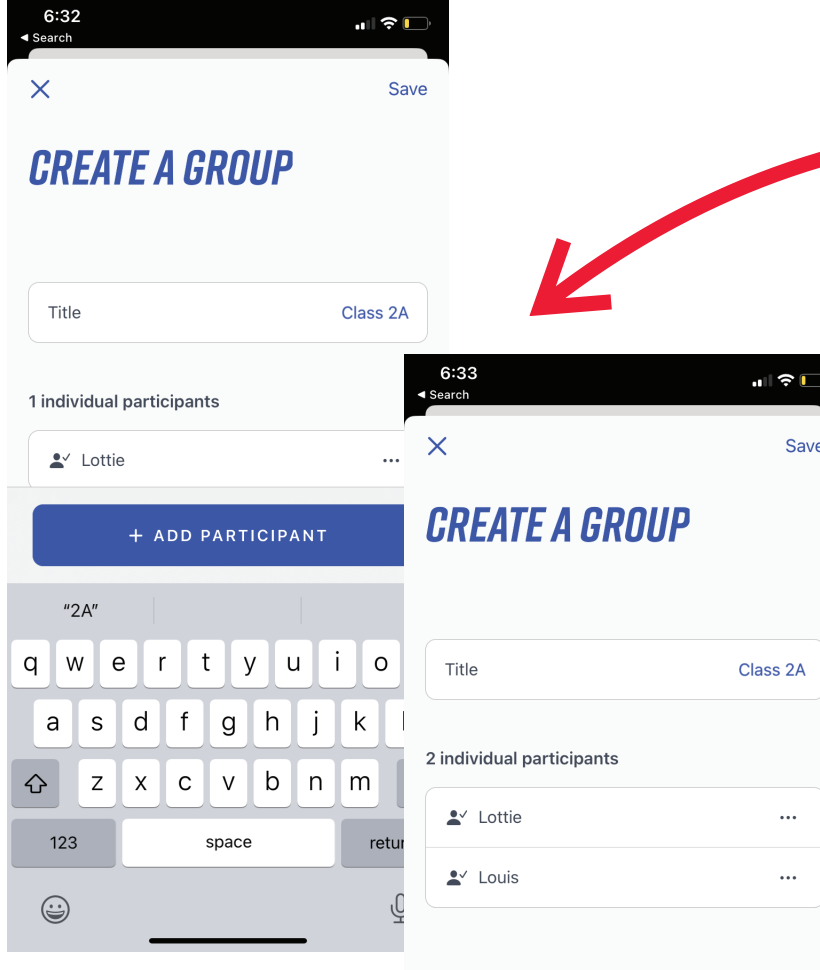

+ ADD PARTICIPANT

Save

### **Create**, Edit & Apply Group

To create a new group, under **'Title'**, enter the name of the group or class, click **'+ Add Participant'** and scan each band by tapping to the mobile device, repeat for each band, click **'Save'**

Once bands have been scanned and saved to a group, they do not need to be scanned again when participating in another activity

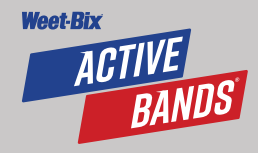

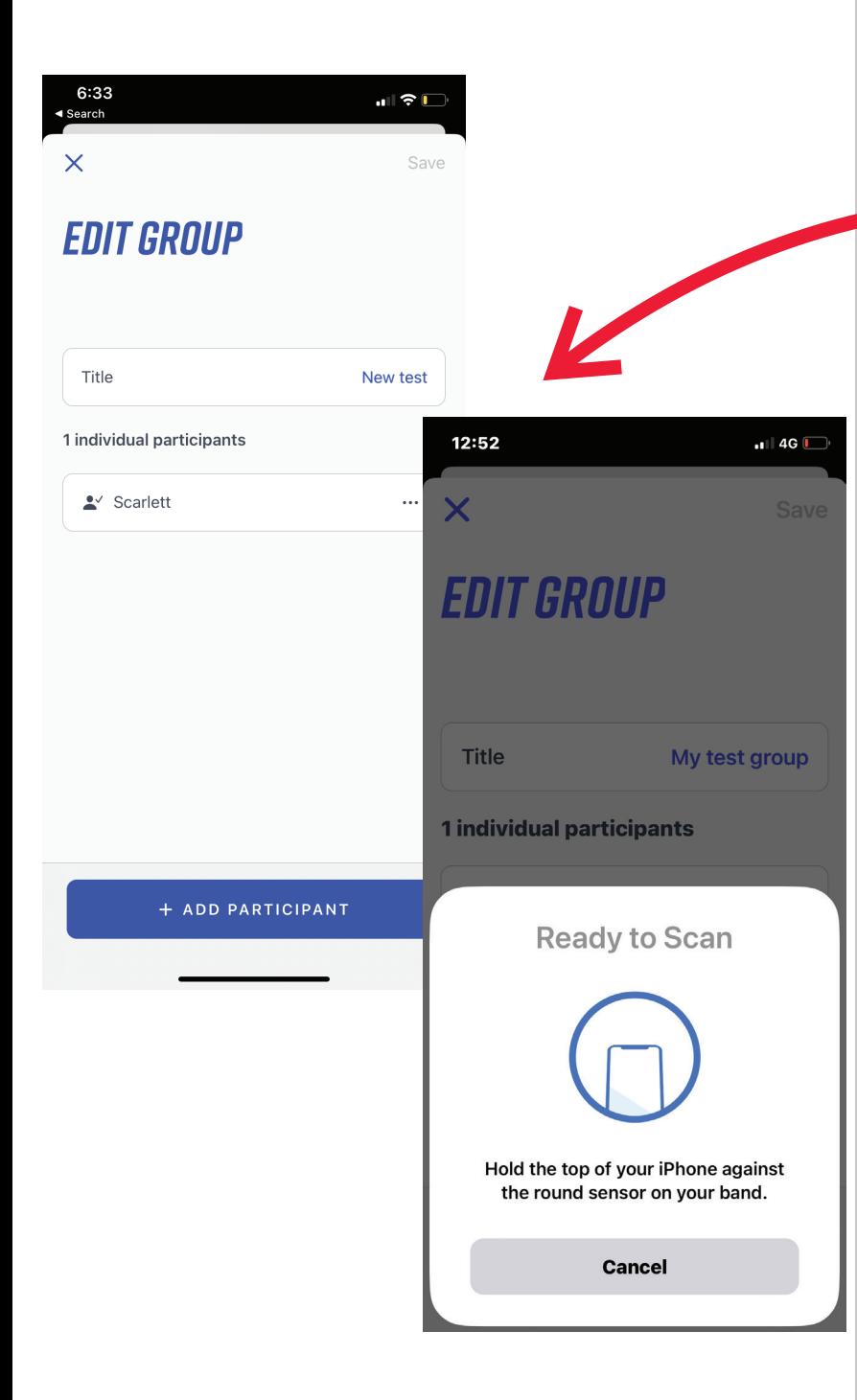

Create, **Edit** & Apply Group From the Home screen, click **'My Groups'** Choose from one of your existing groups as listed

Edit the group to add or remove individuals. Add to the group by clicking **'+ Add Participant'**, and scan the band. Remove from the group by clicking on the three dots beside a name, click **'Remove'**

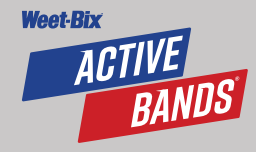

6:30  $\blacksquare$   $\approx$   $\blacksquare$  $\triangleleft$  Search  $\times$ **CHOOSE A GROUP Anthony Test Group**  $\bigcap$  $\sim 2$ Class<sub>1A</sub>  $\bigcirc$  $\sim 2$ Class<sub>2</sub>  $\bigcap$  $\sim$  3 New test  $\bigcirc$  $\sim$  1 Monday PE  $\bullet$  $\sim 2$ ADD GROUP TO SESSION

Create, Edit & **Apply** Group From the Home screen, click **'My Groups'**

**Choose** from one of your existing groups as listed then add to an activity by clicking **'Add Group to Session'**

Add only one group at a time to any activity

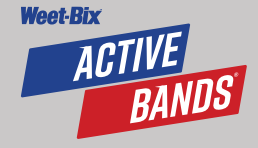

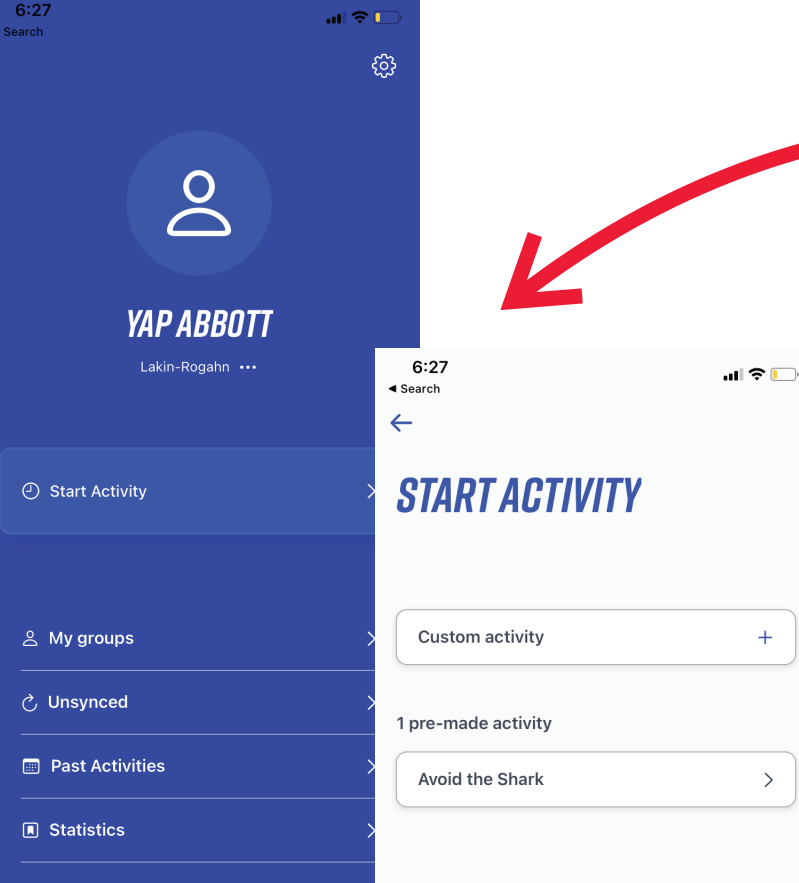

Creating & Choosing an Activity Return to the **Home** screen

When recording an activity ensure your correct **Organisation** is selected (if registered with multiple organisations

Select **'Start Activity'** and choose either **'Custom Activity'** to create your own, or choose from your organisation's **'Pre-Made Activity'** list

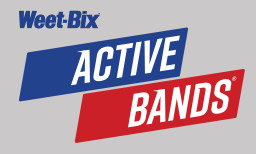

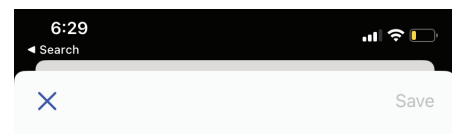

**CUSTOM ACTIVITY** 

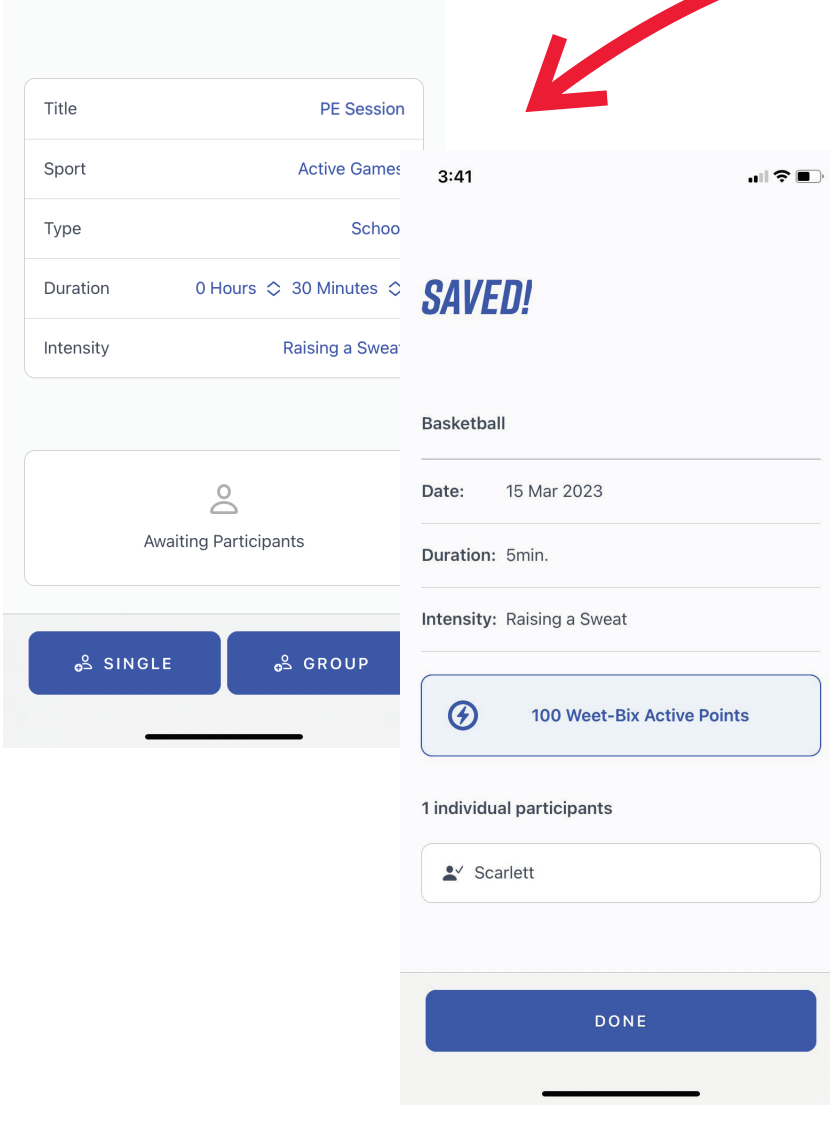

### **Custom** Activity

To create a custom activity, create an activity title, choose the sport activity, choose the type of activity, enter the duration and choose the level of intensity from the drop-down menus under each field

Select **'Group'** for multiple bands and scan each band by tapping to the mobile device, and click **'Save'**

Select **'Single'** for individual scanning

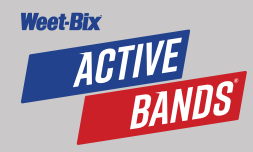

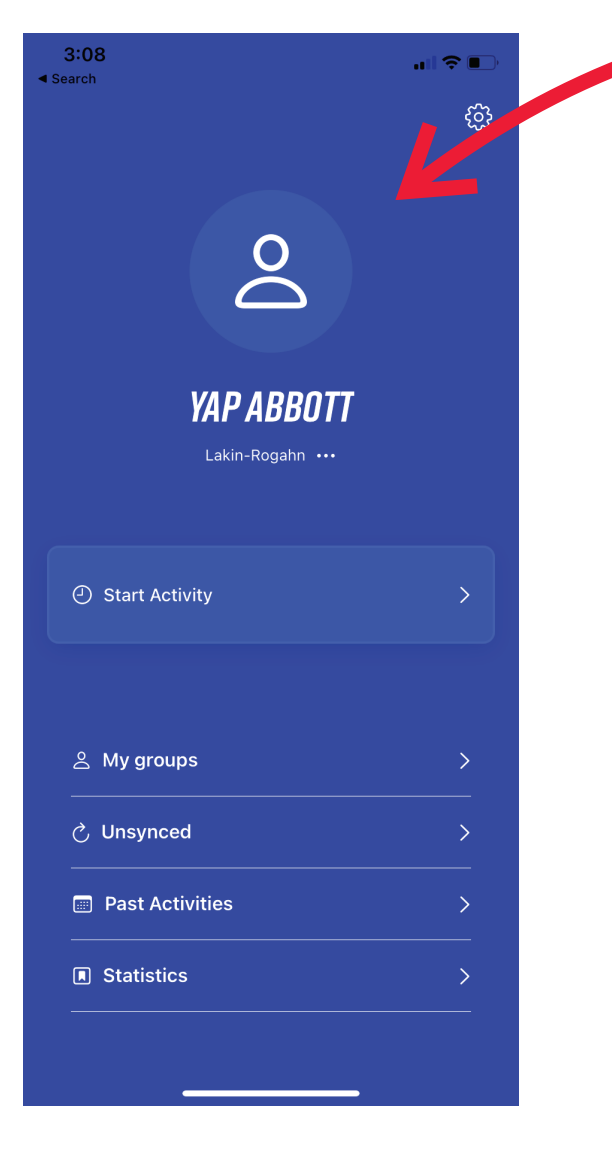

### **Pre-Made** Activity

Return to the **Home** screen Select **'Start Activity'** and choose from your organisation's **'Pre-Made Activity'** list (text)

Additional **'Pre-Made Activities'** can be added at any time (eg: PE Warm-Up Laps, PE Skills Session, PE Minor Games, Dance Club, Athletics Team training, Interschool Sport) – get creative! For any additions, email the Weet-Bix Active Bands Program Coordinator, **hello@weetbixactivebands.com.au** 

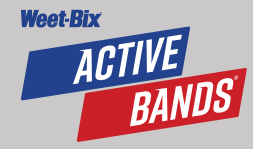

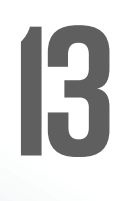

#### O  $6:34$  $\blacksquare$  $\triangleleft$  Search  $\leftarrow$ **YAI PAST ACTIVITIES** Lak A Start Activity 6:34 7 Mar 2023  $\blacksquare$   $\widehat{\mathcal{F}}$  $\triangleleft$  Search **PE Session**  $\leftarrow$  $\sim 2$ **DETAILS** & My groups 7 Mar 2023 Freestyle Basketball **♂ Unsynced**  $\sim 2$ Avoid the Shark **Past Activities** 7 Mar 2023 Avoid the Shark Date: 7 Mar 2023 **A** Statistics  $2^{6}$  2 Duration: 30min. 7 Mar 2023 Intensity: Huffing and Puffing **Avoid the Shark**  $\sim 1$  $\boldsymbol{\theta}$ 900 Weet-Bix Active Points 6 Mar 2023 **Avoid the Shark**  $\sim 2$ 2 individual participants  $\rightarrow$  Third  $\bullet\checkmark$  Sue

දුරි}

 $3:08$ **Control** 

### **View** Organisation Activity

From the Home screen, select **'Past Activities'** for a snapshot of all saved group activities

Tap on any saved activity for further **Details** about the activity, including the number of Active Points awarded to participants for each activity

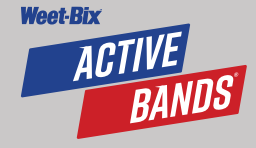

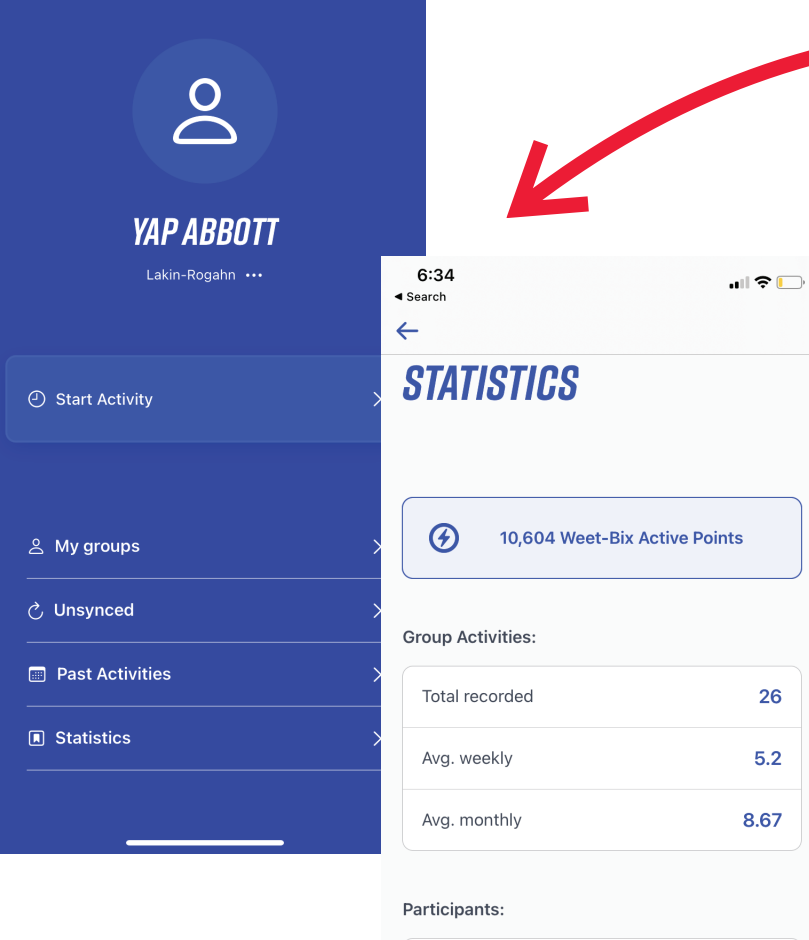

 $\ln 20$ 

ද්රි}

 $3:08$ 

 $\overline{\bullet}$  Search

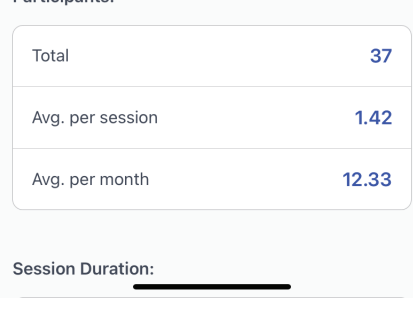

### **View** Organisation Activity

From the Home screen, select **'Statistics'** for a snapshot of all accumulated activities across your organisation as a total, monthly or weekly stat/average

Use this information to set up your own whole school/club competitions and to keep participants motivated!

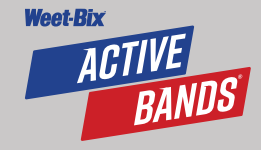

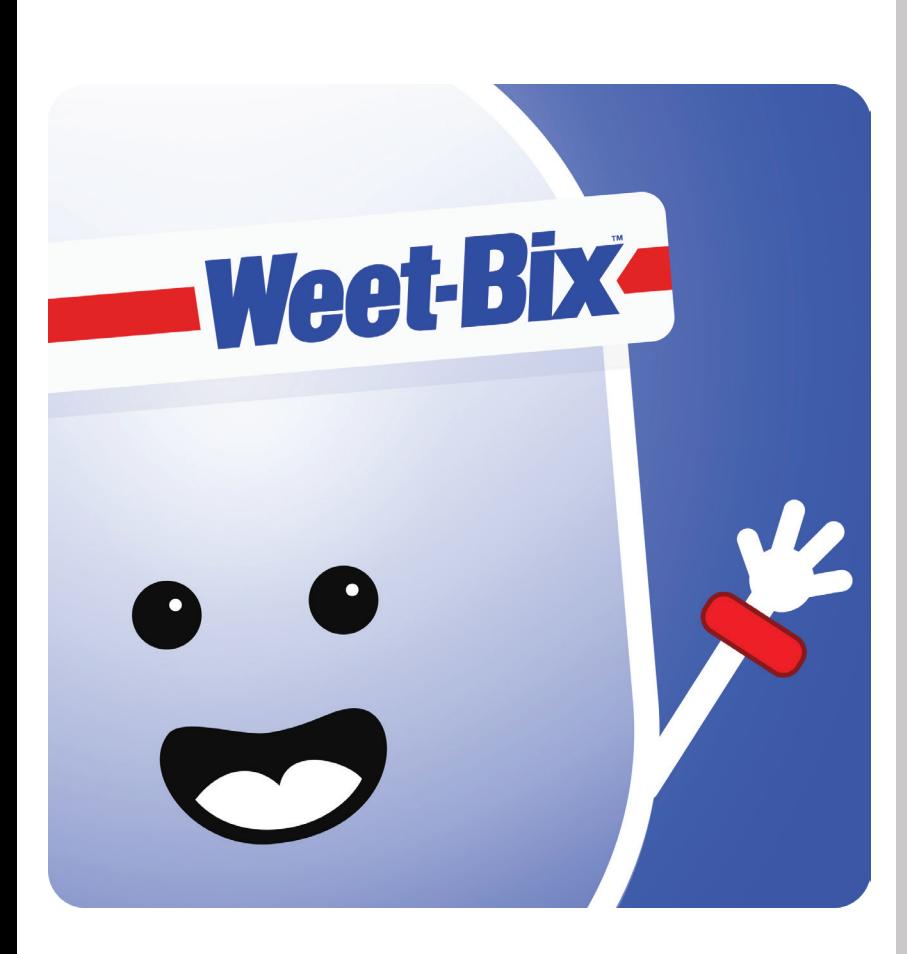

### **Tips & Suggestions**

- Inform staff by walking through the website in a staff meeting prior to program launch and encourage all staff to download & register as a Deliverer
- Inform students & parents prior to band distribution by sharing the website & videos at whole school assembly and sending home communication as provided in the 'School Communication & Content Schedule' document
- Distribute bands to students several days ahead of intended use to allow parents time to register an account & students time to try the in-app library of activities at home (text)
- Encourage prompt Active Band registration & wearing Active Bands for all school sessions
- Allow extra time in initial session to scan each band in a group & save
- Create & save your favourite activities for one-touch use across multiple groups (text)
- Run a leaderboard, class, level or whole school competition to motivate your students

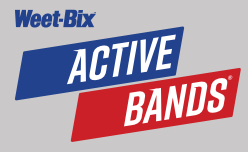

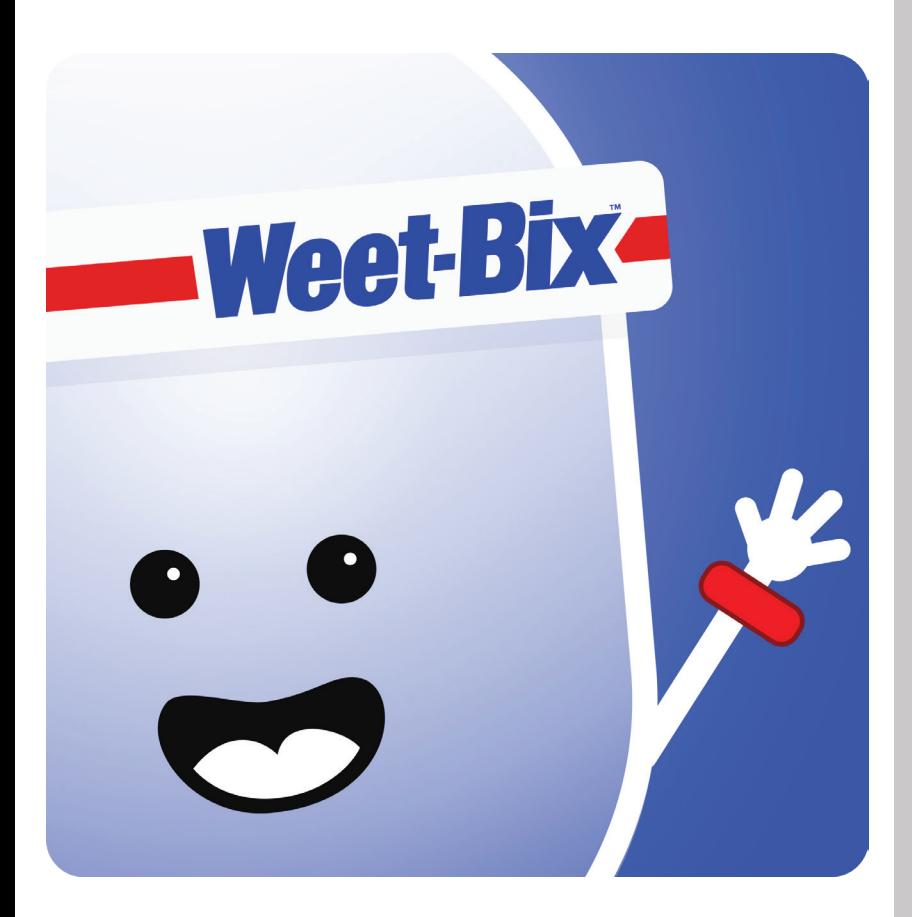

### **FAQs**

#### **Can I use an iPad to record student activities?**

Yes! The iOS Deliverer App (Teachers & Coaches) can be downloaded to an iPad once your school/organisation has been registered and the once bands have been scanned and saved to a group on a mobile device.

iPads are a great device for teachers to instantly & easily allocate points to all students in their class or group. iPads are also a great device for students to view & post their results, and to apply this data to other areas of the curriculum (eg: Numeracy: (Measurement) Data & Graphing, (Number) Operations & Averages, HPE: Health (HR & effects of exercise low/moderate/high intensity activity, Science/Health: human anatomy – muscular-skeletal system, respiratory system).

#### **Can I download both the User App and the Deliverer App (Teachers & Coaches)?**

Yes! It's a great idea to download both the User App, so that you can see every screen that your students see when they use the bands at home, as well as downloading the Deliverer App in order to create and apply school groups to activities. The User app also provides an activity library of 150+ activity ideas for teachers & parents & students to try. Teachers can use this activity library as a resource for level sport or Brain Break activities. If they find one they like, they can then create it in the 'Custom Activity' section of the Deliverer app for one-touch use.

#### **Do the bands when connected to the app, provide any kind of GPS or location services with the app?**

The bands themselves are passive. They have an NFC chip with a unique identifier, but the bands themselves don't contain or record any data or personal information. They also don't have any GPS or location functionality.

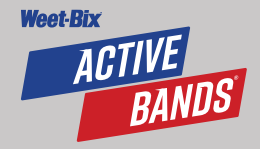

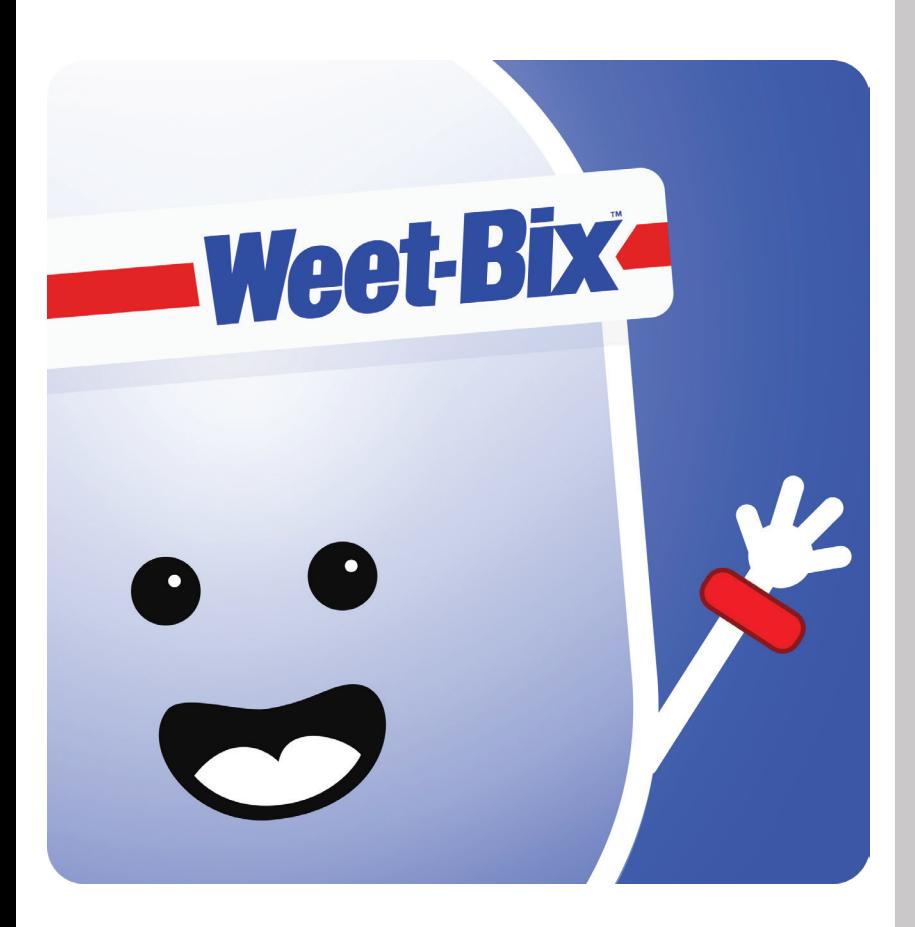

### **FAQs** (Continued)

#### **What safety precautions does the app/servers provide in terms of protecting from data breaches?**

We take our responsibility and requirement to protect user data seriously. We have high grade security features and monitoring built into the platform to monitor platform activity and actively work to protect unauthorised data access. This includes 2 factor authentication for admin users and features like preventing users from creating an account with a password that has previously appeared in any data leak from other platforms and services.

#### **Do the bands need to be registered for them to work? Can you just use them anonymously?**

Yes, the bands only work in terms of helping to record any activity for a user when a user has activated a band. The unique identifier in the band (essentially a series of numbers that is written to the NFC chip) needs to be connected to a profile. The band essentially acts as a "key" that allows activity to be tagged and recorded to a unique user.

Where is the data being stored that is collected when signing up to the apps that are part of Weet-Bix Active Bands? Is the data stored in Australia or off-shore somewhere?

All WAB data is hosted in Amazon Web Services EC2 Sydney region.

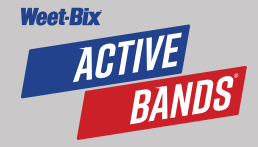